# **Library Maintenance**

<span id="page-0-1"></span>This enables you to create and amend the names of libraries within offices. You can also specify sublocations within libraries: these are used for specific locations or categories in the library, such as "Stacks", "Journals", "Reference Section", etc.

This page describes:

- [deciding on which is appropriate, library or sublocation](#page-0-0)
- adding a new library
- [creating a Sub Location](#page-1-0)
- editing a Library or Sub Location
- deleting a Library or Sub Location

**To access Library Maintenance, select System Management > Infrastructure Maintenance**.

#### <span id="page-0-0"></span>New Library or New SubLocation?

When creating a new location, you need to decide whether it should be a library or a sublocation. There are a number of factors to consider:

- Do you want to be able to refine searches by it (in the [Office Selection box](https://documentation.soutron.net/display/HG/Searching))?
- $\bullet$ Should those copies have a different [default loan period](#page-1-1)?
- Should users or Library staff have different [access rights](https://documentation.soutron.net/display/HG/Access+Permission+Maintenance) to items in this location?

If the answer to any of the following is Yes, the location needs to be created as a Library. Otherwise, it can probably be created as a Sublocation of an existing Library. If you would like to talk this through before making changes, please contact [Soutron](mailto:helpdesk@soutron.com).

#### Adding a new library

There are two ways to create a new library definition: both end up at the same definition screen.

- 1. Click on the Office to select it, then click **Edit** in the Actions menu, then click **Create Library**
- 2. Click on the "Libraries" radio button above the list, then click on the Office to select it, then click **Add new Library** in the Actions menu

Either way, you will then see the following form:

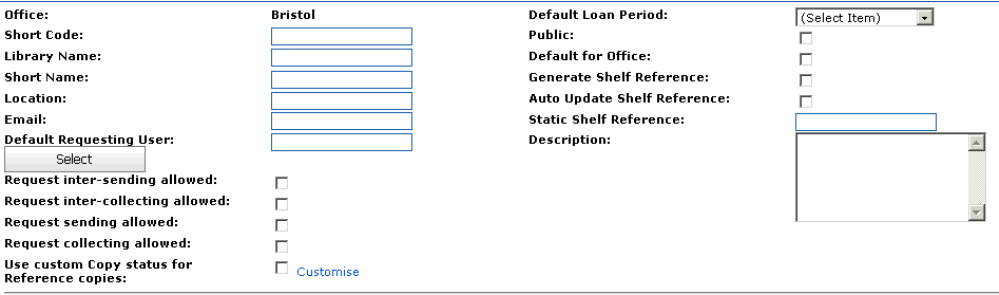

Enter information into the following fields (required fields have an asterisk next to the label):

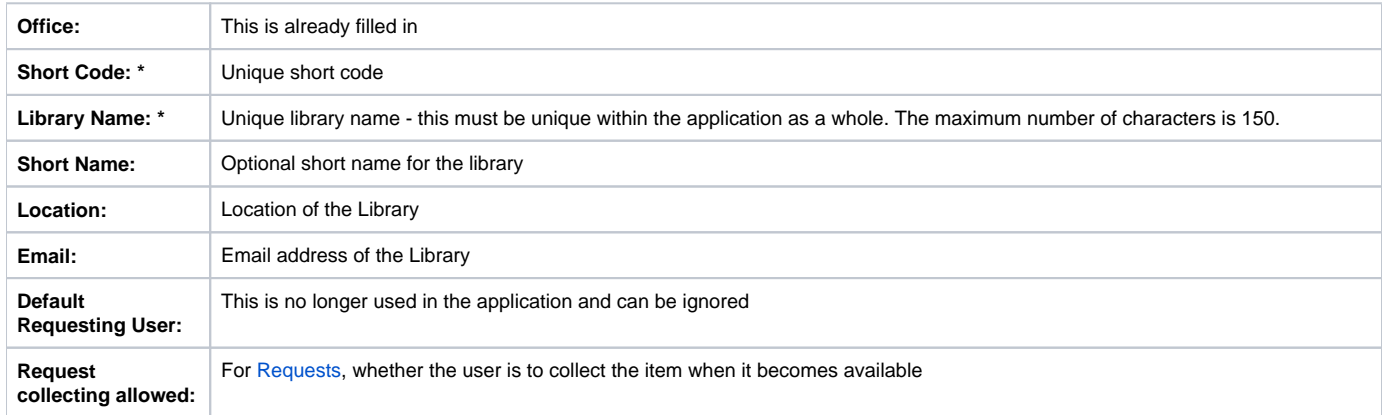

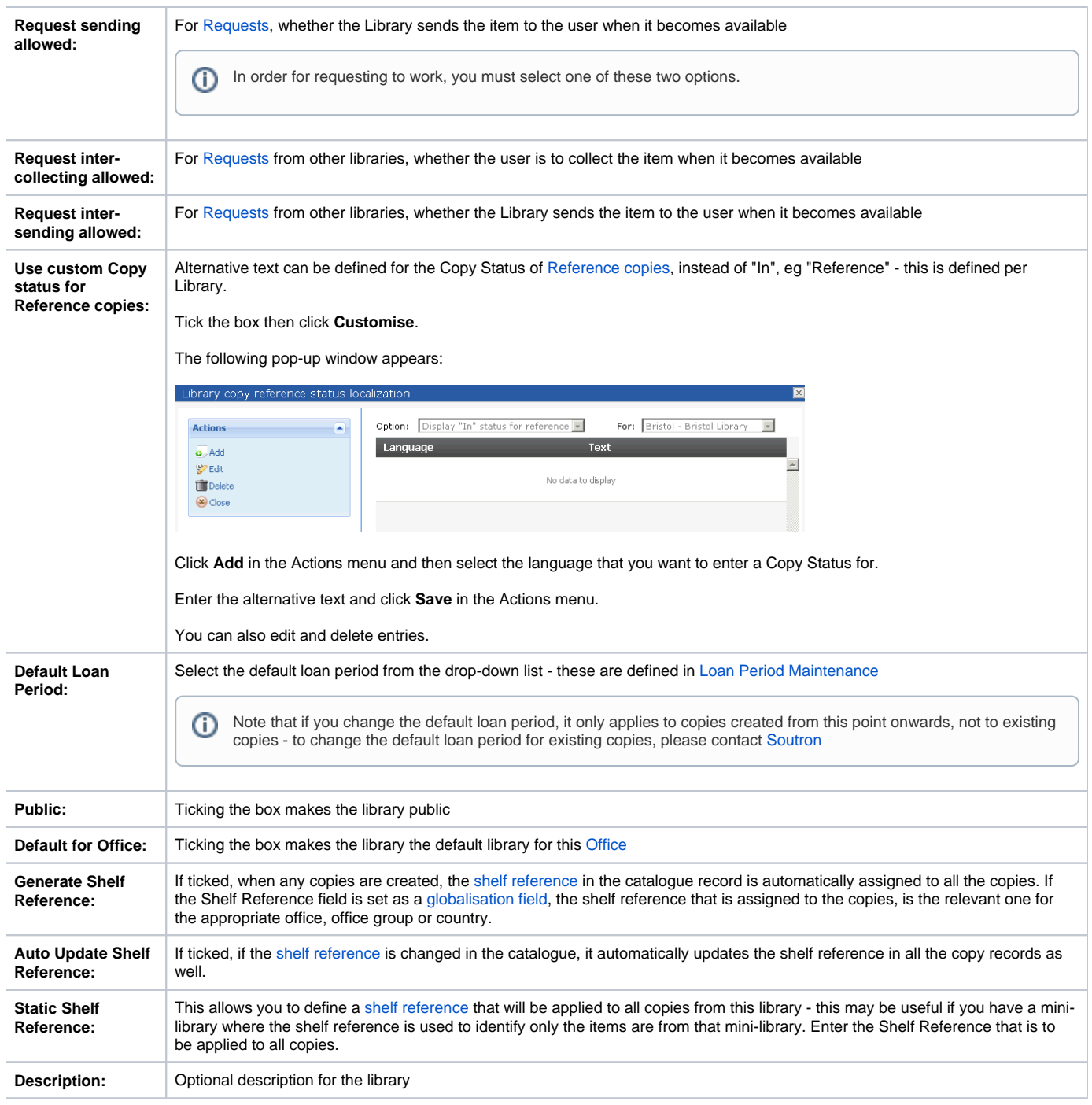

<span id="page-1-1"></span>When you have finished, click **Save** in the Actions menu.

This returns you to the list of countries, offices and libraries, with the new library added to the list.

[Back to top](#page-0-1)

## <span id="page-1-0"></span>Creating a Sub Location

To create a new Sub Location:

- 1. Click on the Library to select it
- 2. Click **Add new Sub Location** in the Actions menu.
- 3. A new line appears under the Library heading:

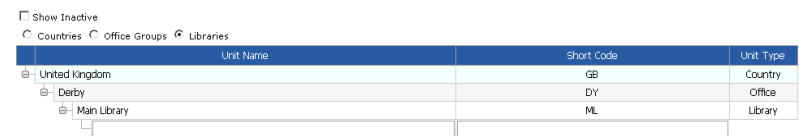

- 4. Enter the Sub Location name and a unique short code (optional)
- 5. Click **Save** in the Actions menu.

This returns you to the list of countries, offices and libraries, with the new sub location added to the list.

[Back to top](#page-0-1)

## Editing a Library or Sub Location

To edit a Library or Sub Location definition:

- 1. Click on the Library or Sub Location to select it
- 2. Click **Edit** in the Actions menu. The same form opens up as for adding a new Library or Sub Location.
- 3. Make the required changes
- 4. Click **Save** in the Actions menu.

#### Deleting a Library or Sub Location

To delete a Library or Sub Location definition:

- 1. Click on the Library or Sub Location to select it
- 2. Click **Delete** in the Actions menu

This returns you to the list of countries, offices and libraries, with the deleted Library or Sub Location removed from the list.

**Caution**! There is no warning message before the Library or Sub Location is deleted⋒

[Back to top](#page-0-1)